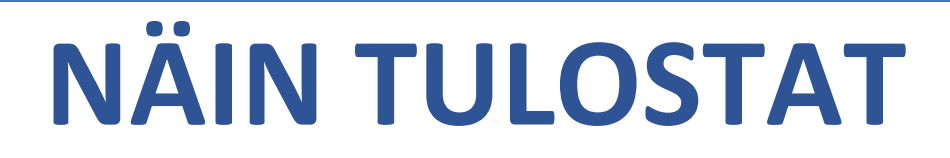

Kuvallinen ohje

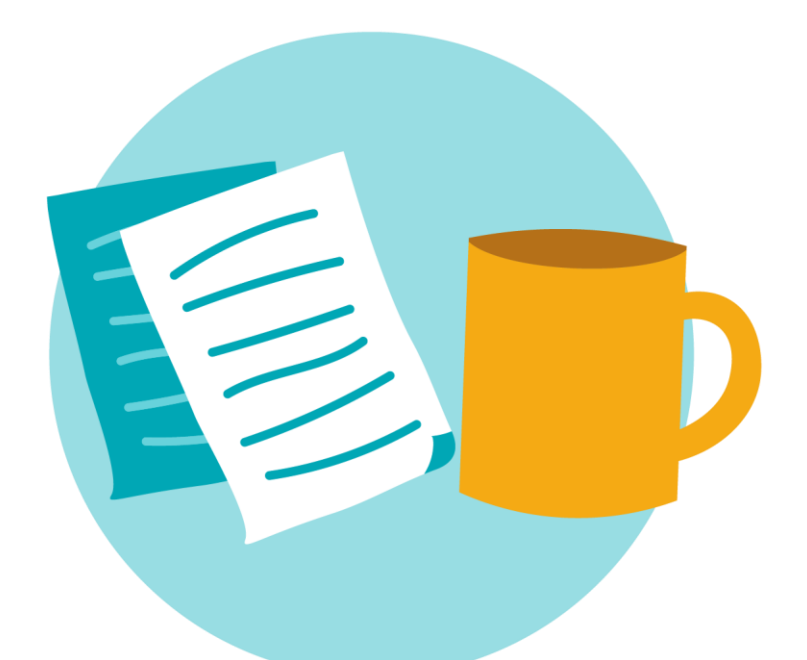

**KOKOUS-JA KOPIOTILAT** 

# Näin tulostat

# 1. Tulostus muistitikulta

1. Aseta muistitikku sille varattuun paikkaan koneen oikeassa sivussa.

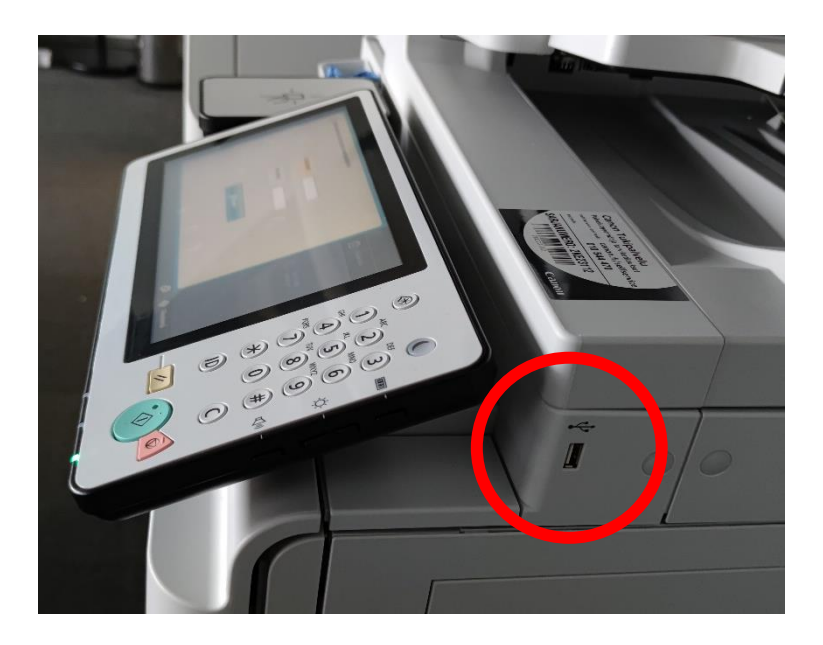

- 2. Anna **osastokoodi** ja tunnusluku (tarvittaessa)
- 3. Paina **"Kirjaudu"**

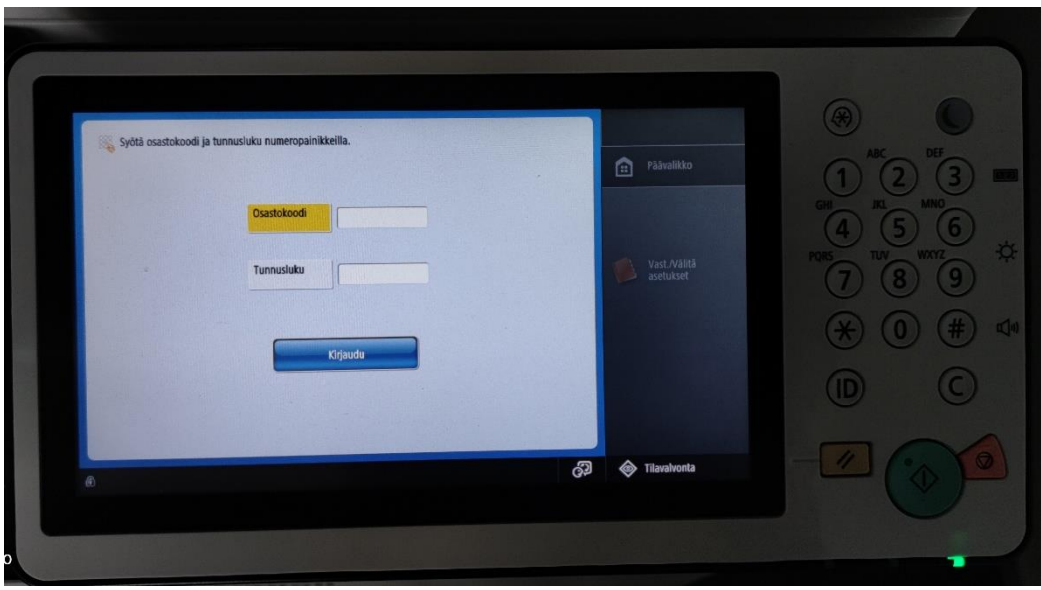

4. Jos kone tarjoaa "Muistiväline on yhdistetty" -valikkoa valitse **"Tulosta muistivälineeltä".**

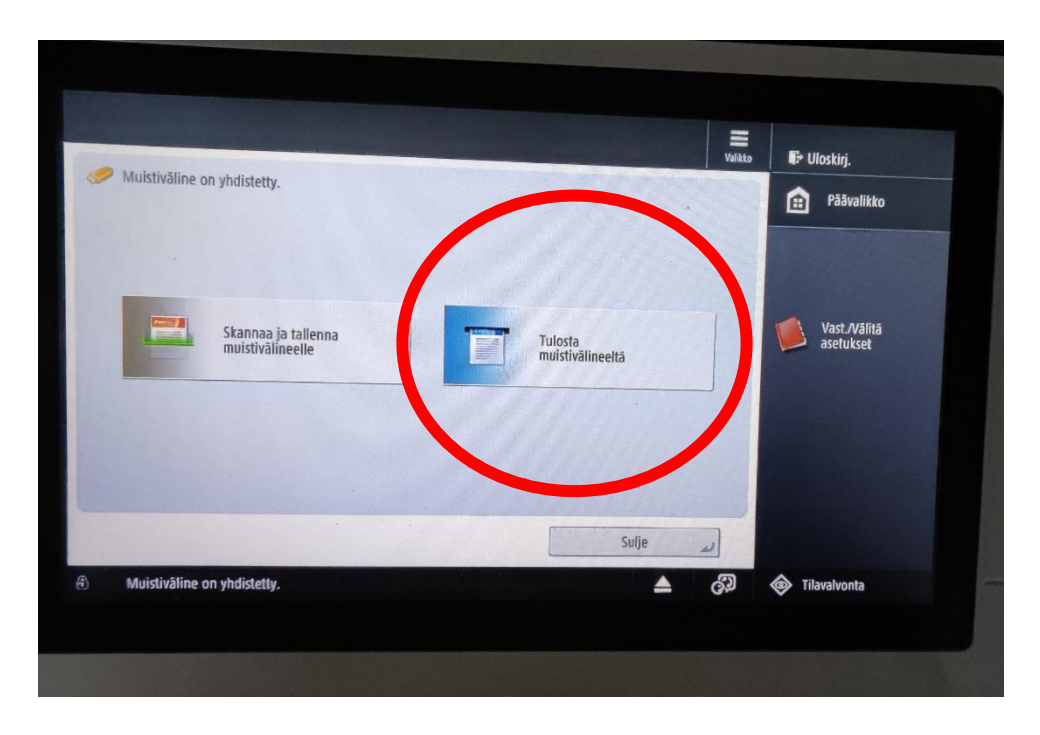

#### TAI

Valitse päävalikosta **"Tallennetut tiedostot"** ja **"Muistiväline".**

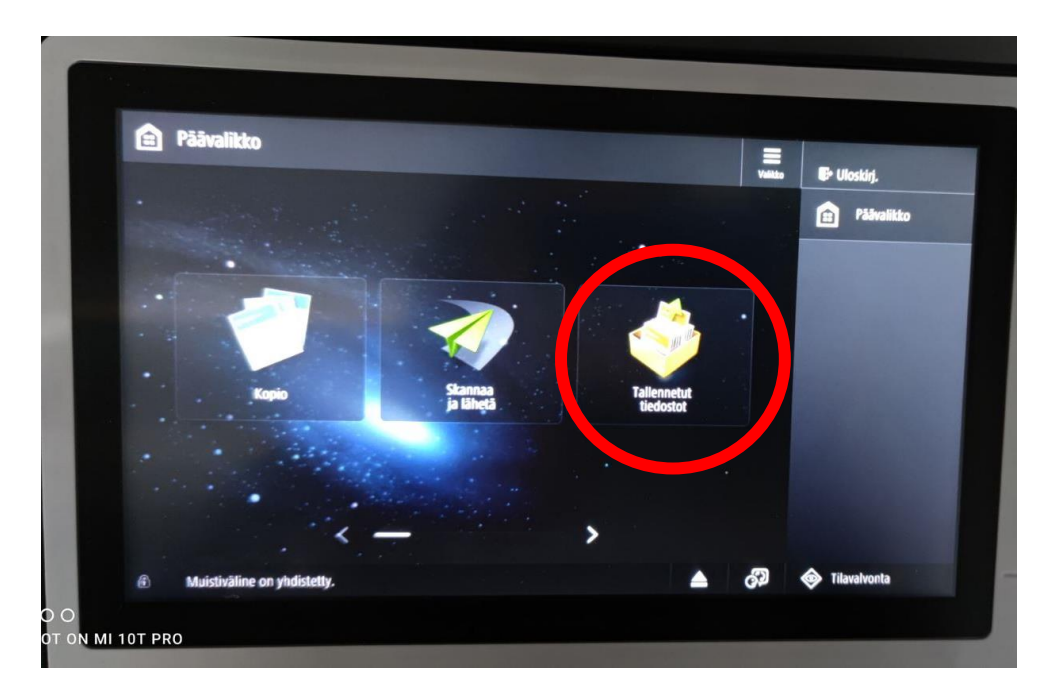

**5.** Valitse **"Muistiväline (A:)".**

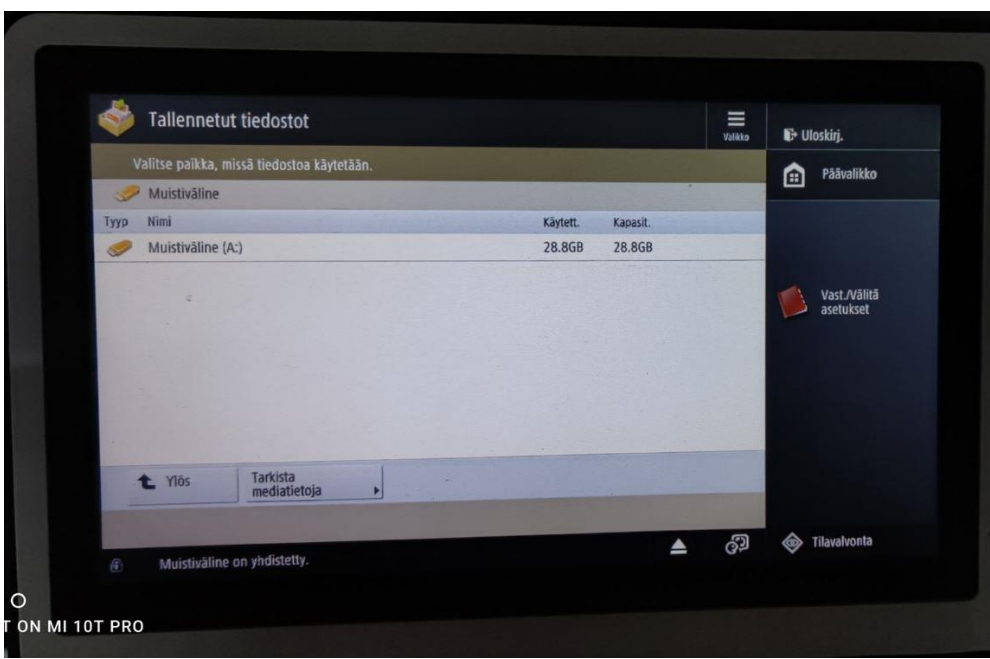

- 6. Valitse haluttu tiedosto.
- 7. Paina **"Tulostus".**

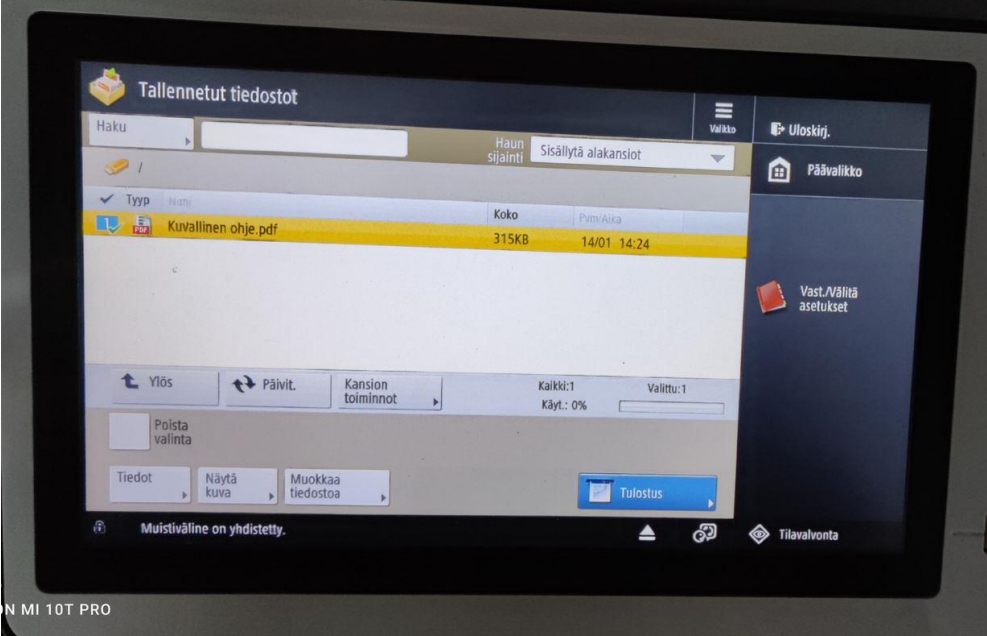

8. Tarkista halutut asetukset: väri, paperin koko ja tulosteiden määrä. Muuta tarvittaessa.

9. Paina **"aloita tulostus".**

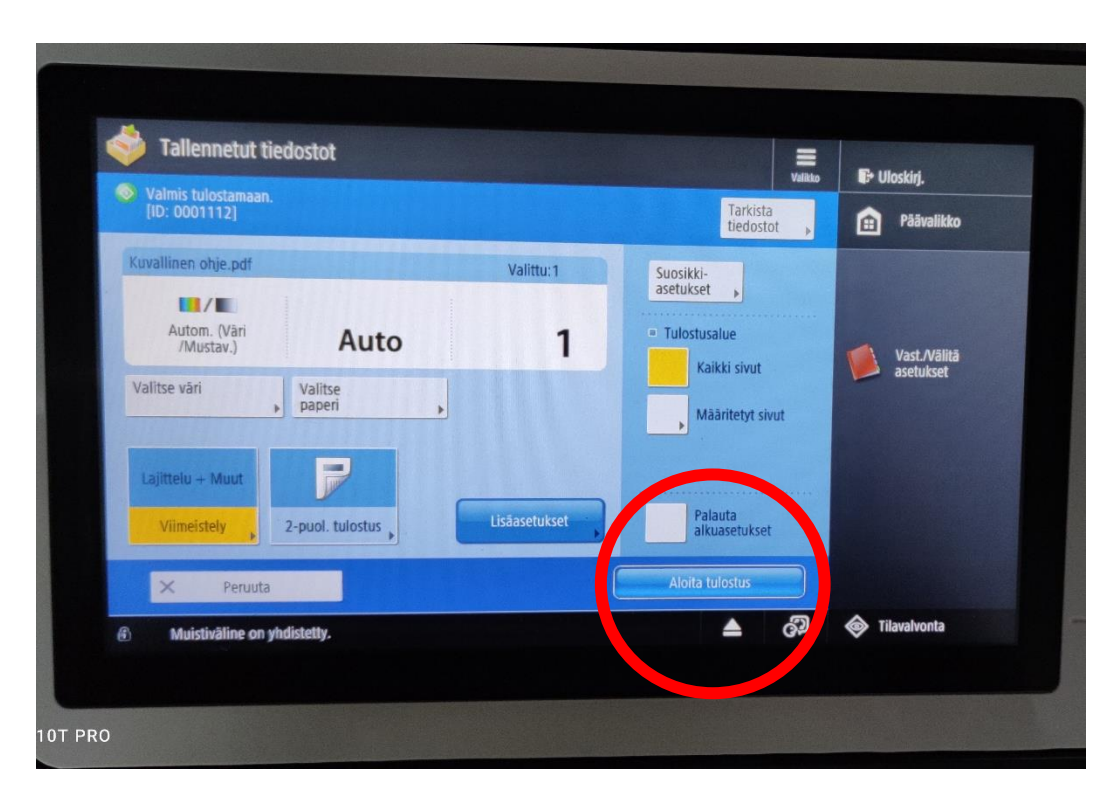

# 2. Värin, paperikoon muuttaminen ja tulostusmäärien muuttaminen

- 1. Värin valinta
	- a. Paina **"Valitse väri".**
	- b. Valitse **"Autom. (väri/mustav.)"** jos haluat värit.
	- c. Valitse **"Musta-valkoinen"**, jos haluat mustavalkotulosteen.
	- d. Paina **"OK".**

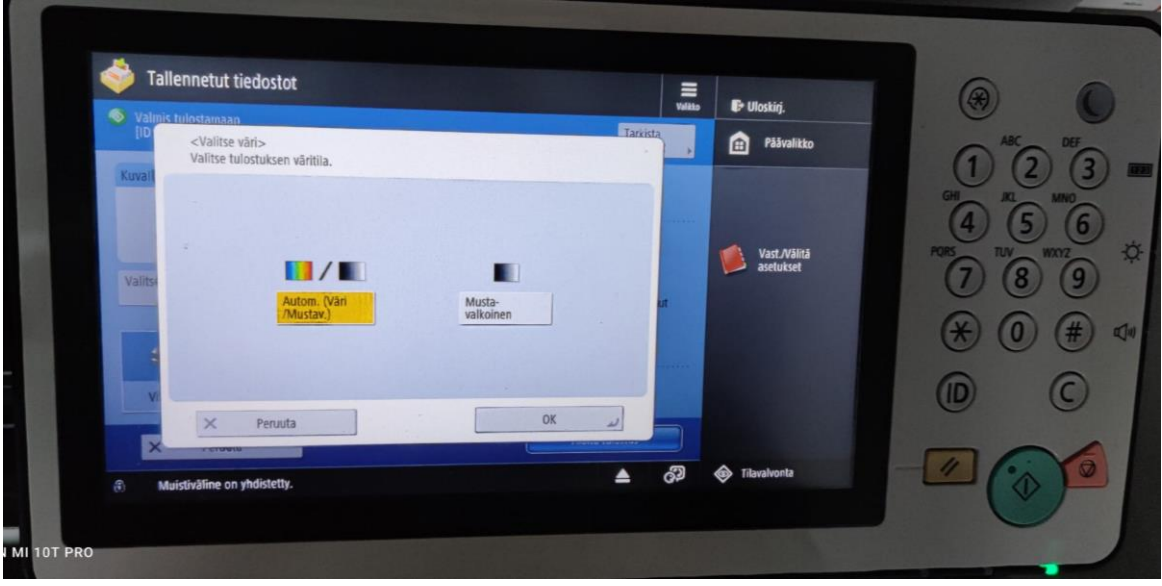

2. Paperikoon muuttaminen

- a. Valitse **"Valitse paperi".**
- b. Valitse halutesssi jokin tietty lokero ja paperikoko.
- c. Paina **"OK".**

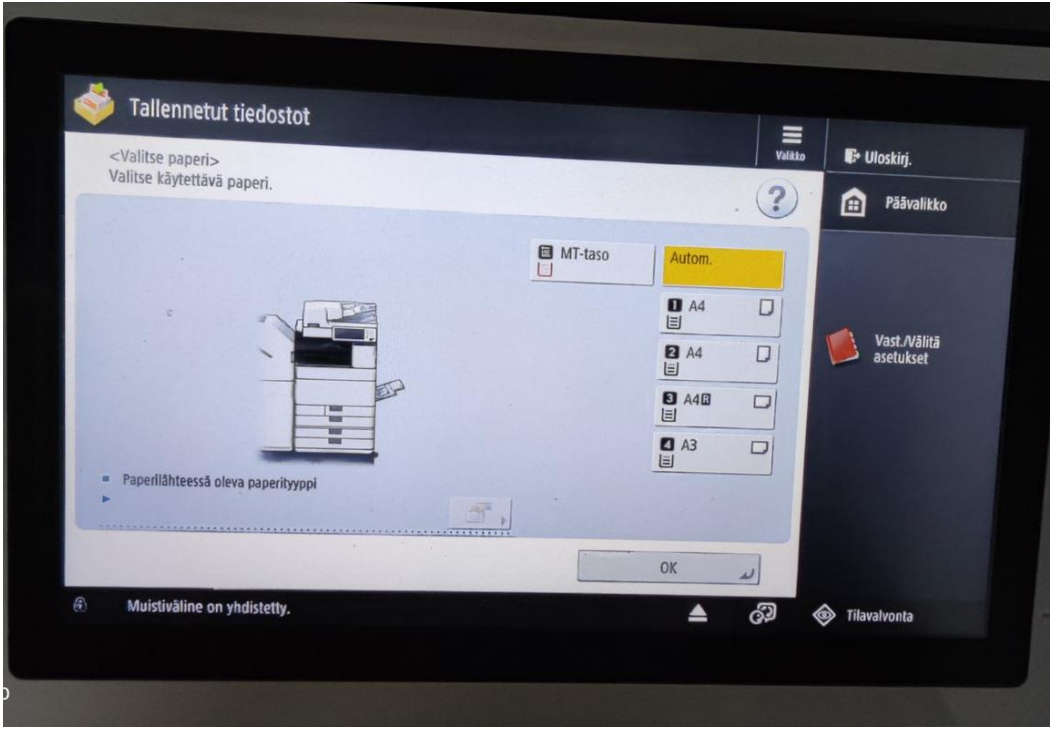

- 3. Tulostusmäärä
	- a. Kun olet tehnyt muut valinnat näppäile koneen näppäimistöllä haluttu tulosteiden määrä
	- b. Jos määrä meni väärin paina näppäimistöstä "C" ja tuloste määrä palautuu 1 kappaleeseen.

#### 3. Vihkotulostus

Kopiointikone osaa muodostaa A4-kokoisisten sivujen kokonaisuudesta itse vihkotulosteen. Sinun ei siis tarvitse kuin tehdä halutut vihkon sivut samaksi tiedostoksi. Sivujen tulee olla pystysuuntaisia ja A4 kokoisia. Tällaisia sivuja voi muodostaa esimerkiksi Wordilla tai Google Docsilla. Tämän jälkeen tallenna tiedosto muistikulle PDF-muotoon. Apua tiedoston muodostamiseen saat ottamalla yhteyttä Tukipilarin henkilökuntaan! Kohdat 1-7 kuvattu edellä.

- 1. Aseta muistitikku sille varattuun paikkaan koneen oikeassa sivussa.
- 2. Anna osastokoodi ja tunnusluku (tarvittaessa).
- 3. Paina **"Kirjaudu".**
- 4. Jos kone tarjoaa "Muistiväline on yhdistetty" -valikkoa valitse **"Tulosta muistivälineeltä"**. TAI

Valitse päävalikosta **"Tallennetut tiedostot"** ja **"Muistiväline".**

- 5. Valitse **"Muistiväline (A:)".**
- 6. Valitse haluttu tiedosto.
- 7. Paina **"Tulostus".**
- 8. Valitse **"Lisäsetukset".**

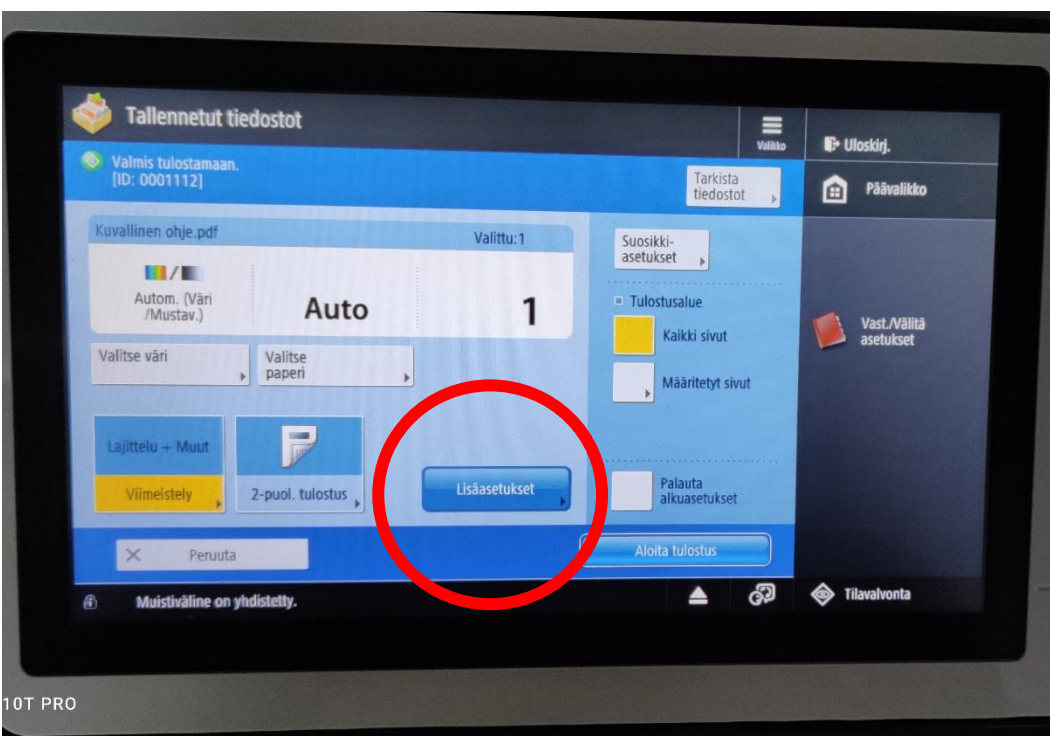

- 9. Valitse **"Vihko"**.
	- a. Valitse **"Taitto + vihkosidonta"**, jos haluat nidotun vihon.
	- b. Valitse **"Ei vihkonidontaa"**, jos haluat vihon ilman nidontaa.

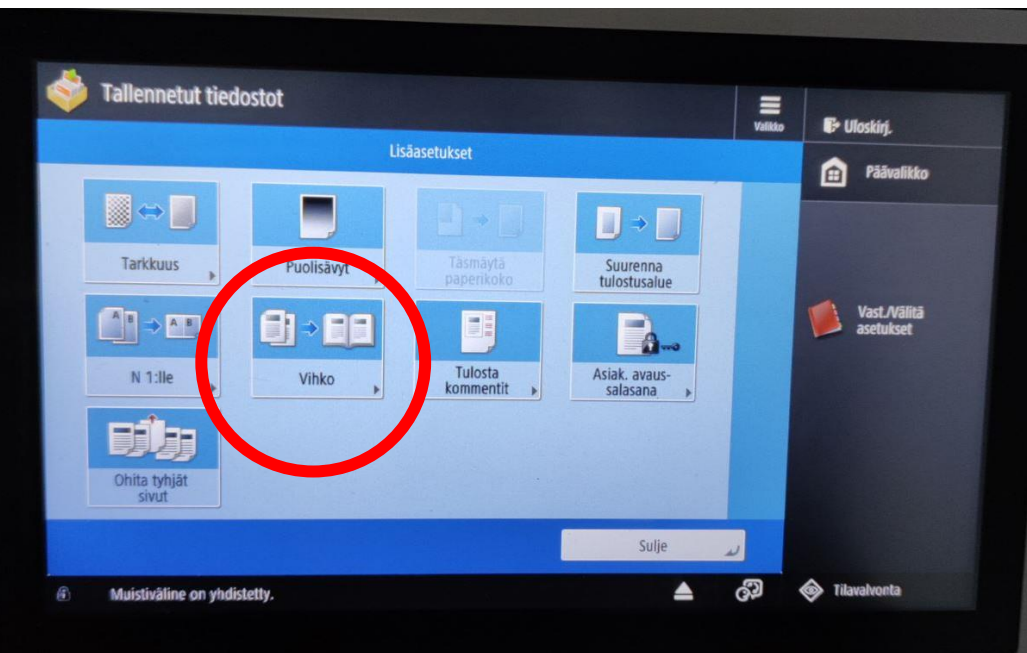

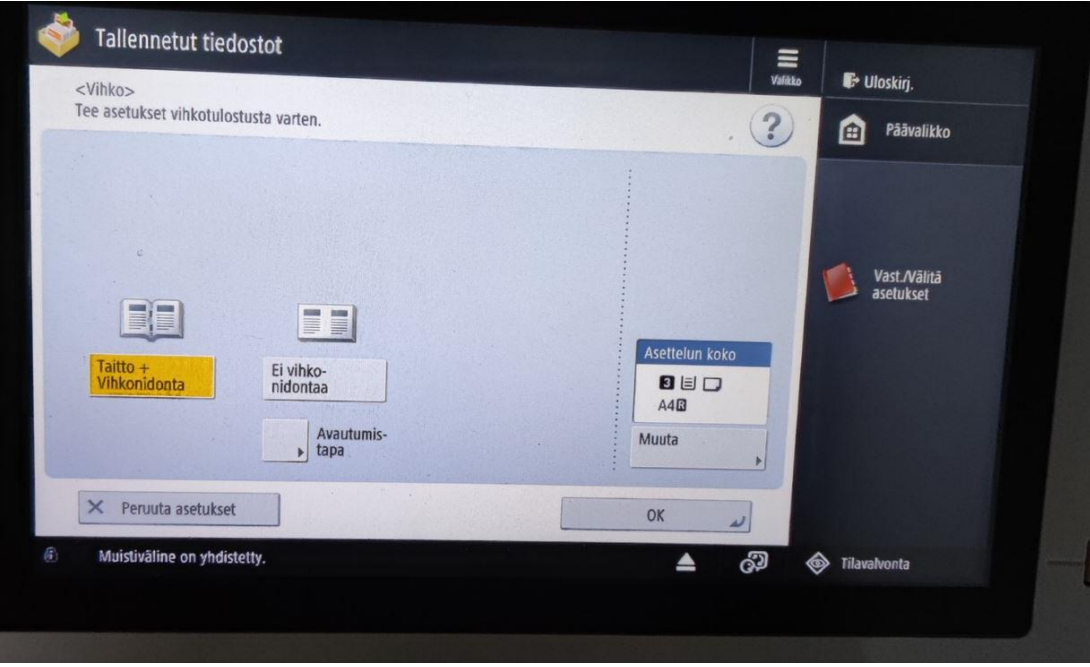

- 10. Paina **"OK".**
- 11. Tarkista halutut asetukset: väri, paperin koko ja tulosteiden määrä. Muuta tarvittaessa.
- 12. Paina **"aloita tulostus".**

#### 4. Muistikortin irroittaminen turvallisesti

- 1. Valitse näytön oikeasta alareunasta kuva, jossa nuoli ylöspäin.
- 2. Valitse irroitettava muistiväline **"Muistiväline (A:)".**
- 3. Paina **"Poista".**
- 4. Saat ilmoituksen "Muistivälineen voi poistaa turvallisesti." Paina **"OK".**

5. Saat ilmoituksen "Valitse irroitettavat muistivälineet": Paina **"OK".**

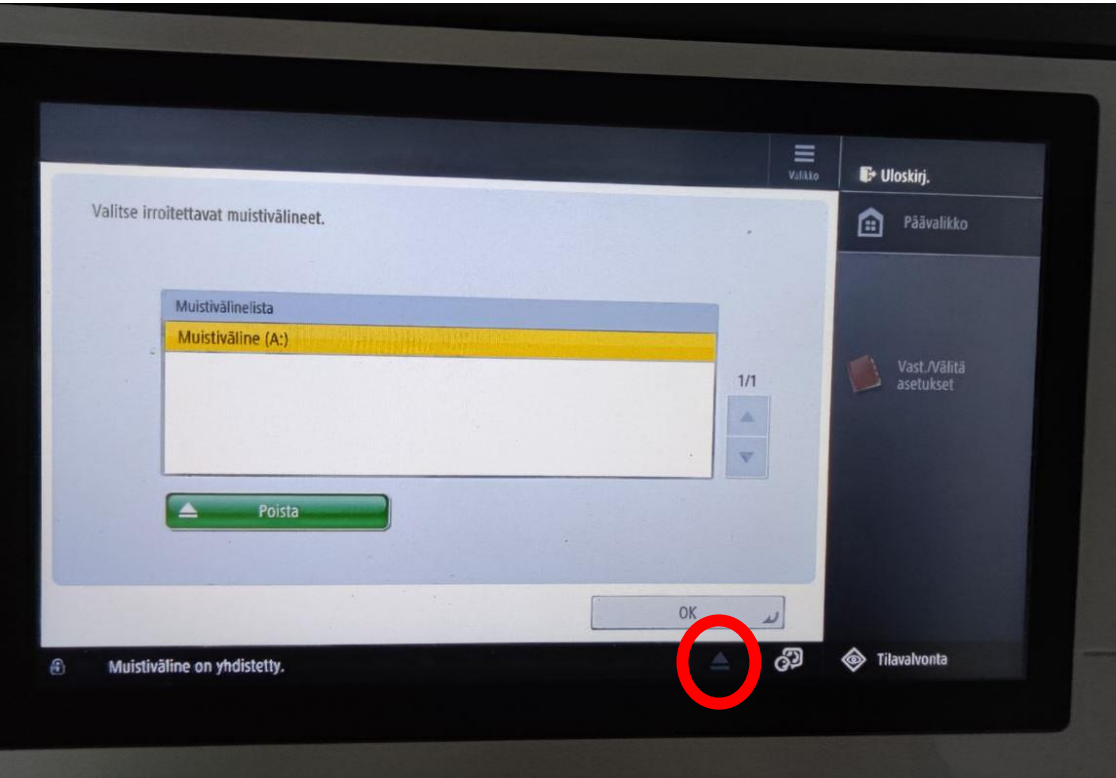

## 5. Uloskirjautuminen

1. Paina näytön oikeassa yläreunassa olevaa kohtaa **"Uloskirj."**

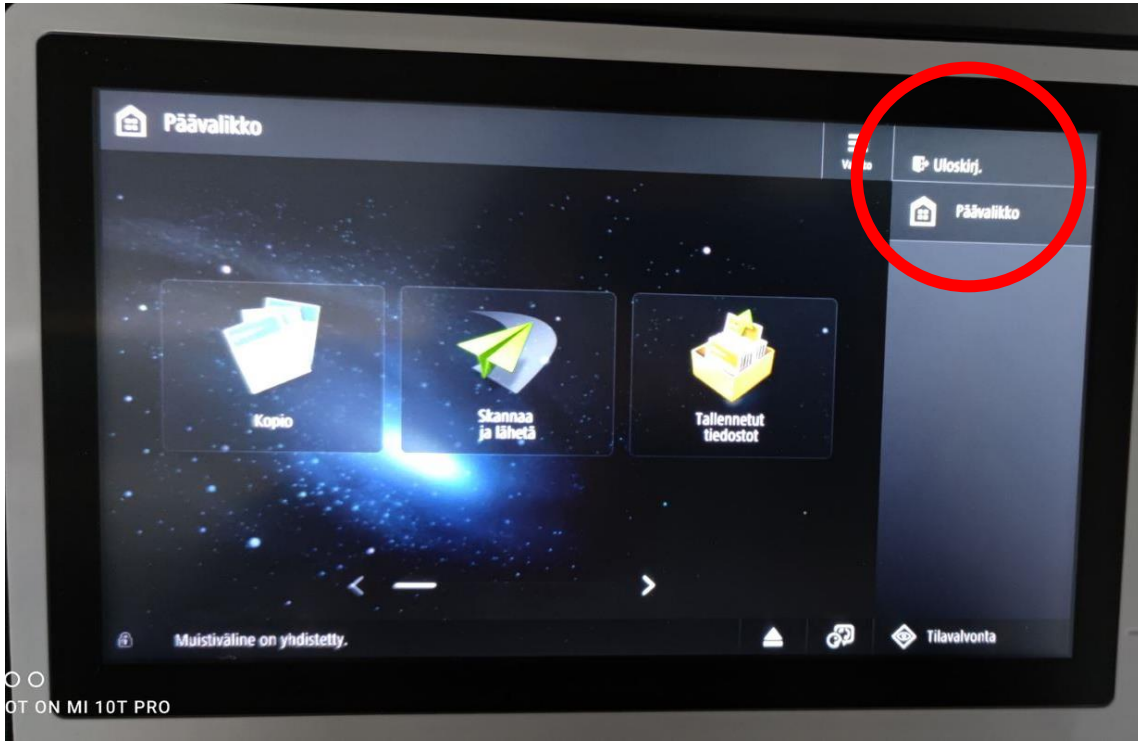